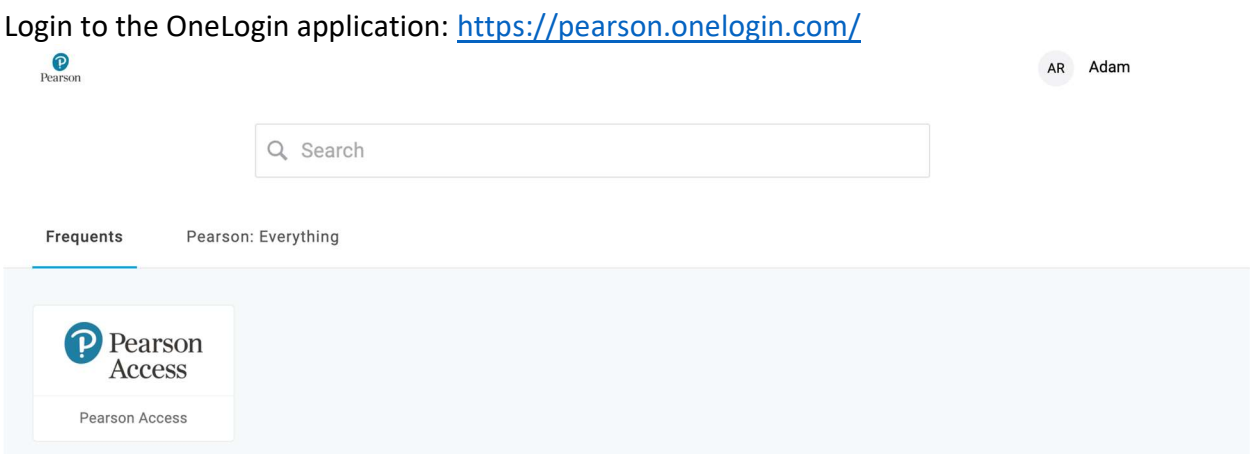

## Click on your username and then "profile" (upper right-hand corner)

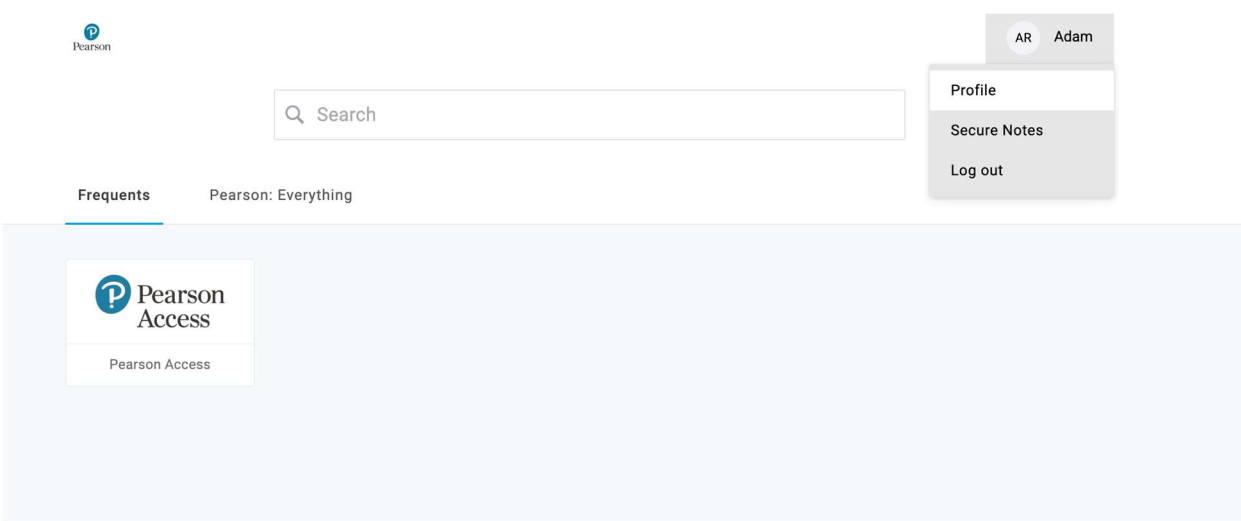

Click on "security factors" (left-hand menu), then click on the 3 dots (right-hand side of the screen) next to the current security factor and click remove

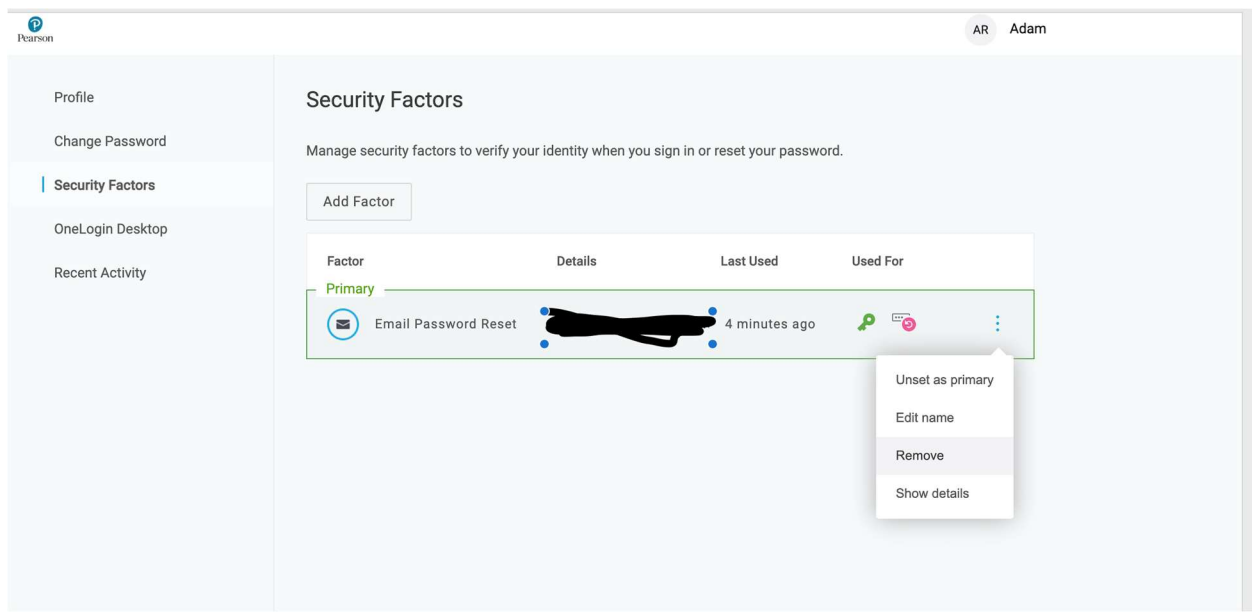

## Click the "add factor" button

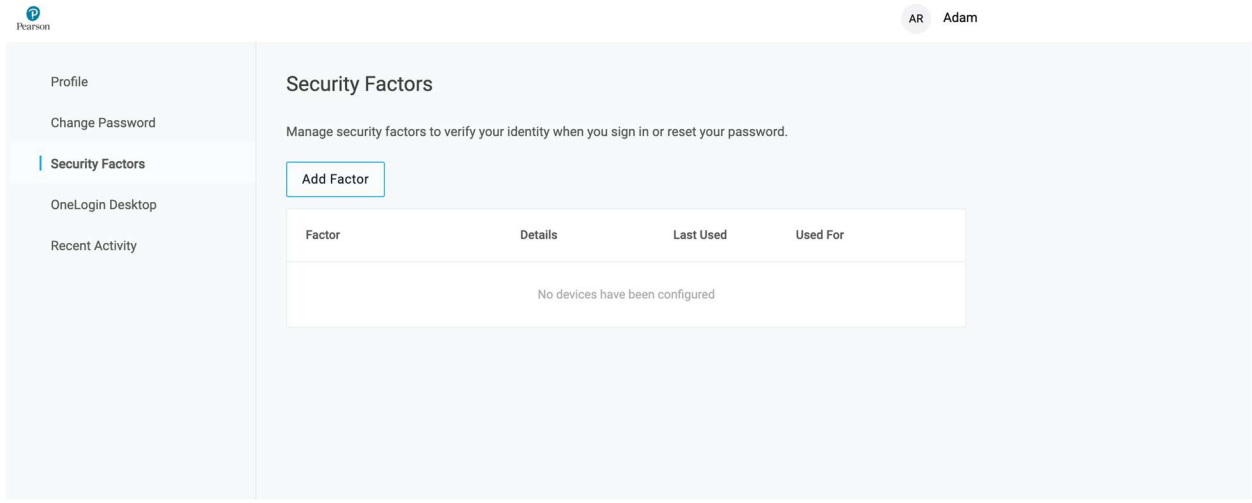

This will trigger an email to your user account with a confirmation code. Enter the code from the email into the dialogue box

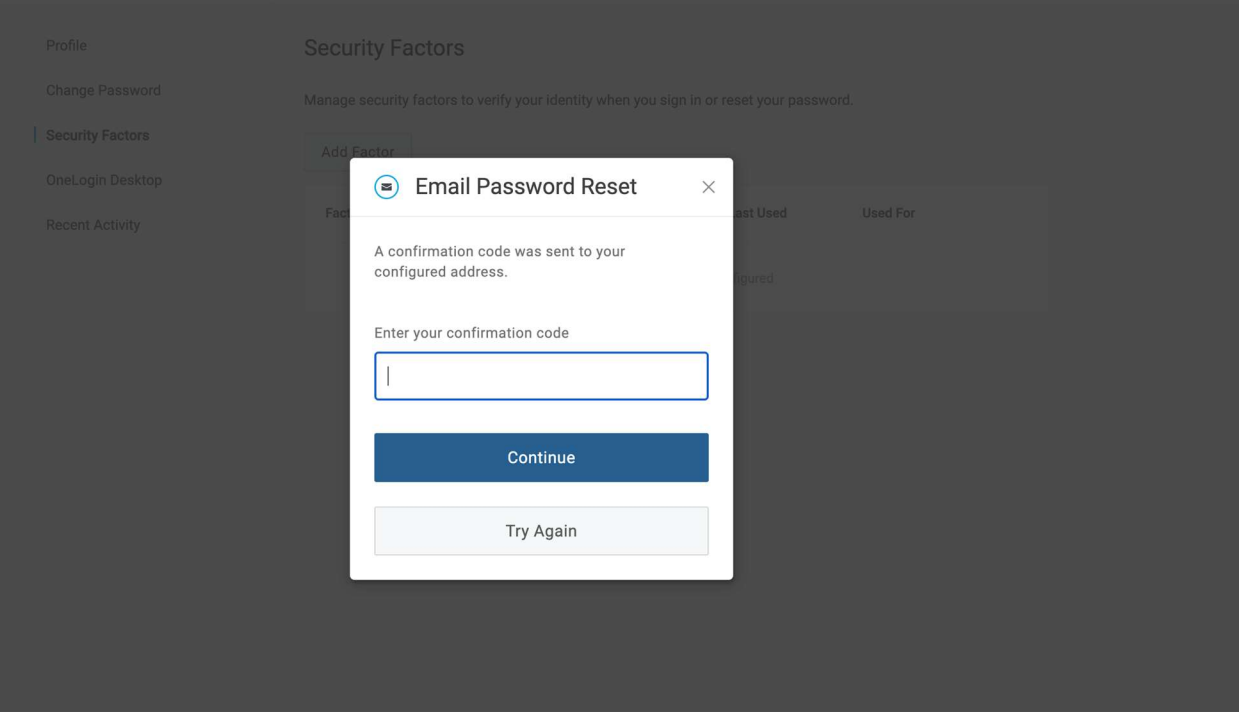